## Realizzare un file eseguibile

*Scratch* non permette di realizzare file eseguibili del progetto realizzato. Ci dovremo quindi appoggiare ad un altro programma. Questa operazione è necessaria se vogliamo ottenere un gioco interattivo utilizzabile anche senza *Scratch*.

Assicurarsi di aver salvato il progetto realizzato. Si otterrà un file di estensione *.sb2* (l'estensione potrebbe non essere visibile). Nell'esempio ho salvato il file *05-fattoria.sb2.*

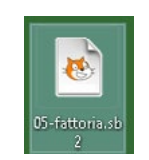

Per convertire il progetto saranno necessari tre passaggi;

- convertire il progetto in formato [Snap](http://snap.berkeley.edu/)!
- aprirlo con [Snap!](http://snap.berkeley.edu/) e salvarlo in formato *.xml*
- convertire il file salvato in eseguibile

Inziamo convertendo il progetto in formato [Snap](http://snap.berkeley.edu/)!. Collegarsi all'indirizzo [djdolphin.github.io/](http://djdolphin.github.io/Snapin8r2/) [Snapin8r2](http://djdolphin.github.io/Snapin8r2/).

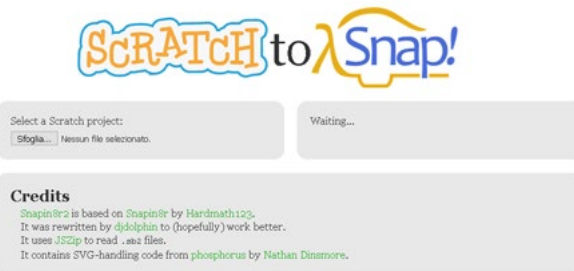

Utilizzando il pulsante *Sfoglia* caricare il progetto salvato con *Scratch*. Dopo alcuni istanti, sulla destra verrà visualizzata un'area verde, sulla quale, in inglese, viene comunicato che il progetto è funzionante.

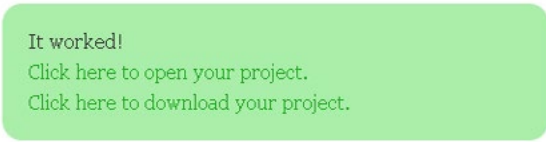

Premere sul link *CLICK HERE TO OPEN YOUR PROJECT* per aprire il progetto con *Snap!*.

Il progetto verrà aperto in [Snap](http://snap.berkeley.edu/)!. Premere sul pulsante *Ok*. L'interfaccia è simile a quella di *Scratch* per cui, se si desidera. è possibile testare il funzionamento del programma.

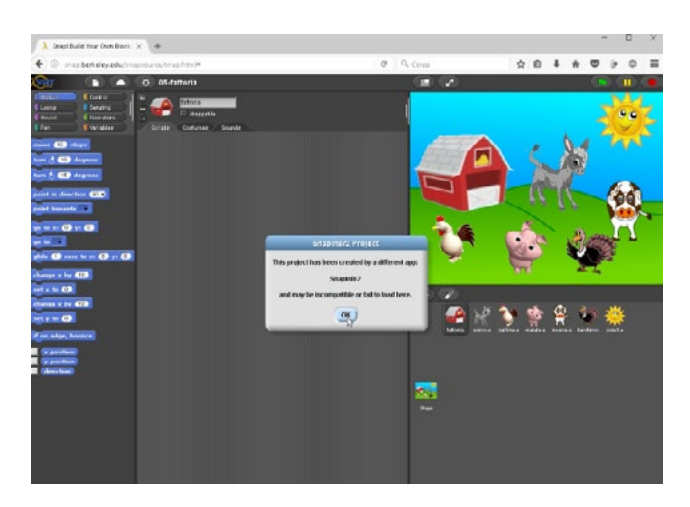

È necessario ora salvare il progetto in formato *.xml.* In alto a sinistra cliccare sull'icona che rappresenta un foglietto e scegliere *Export project*.

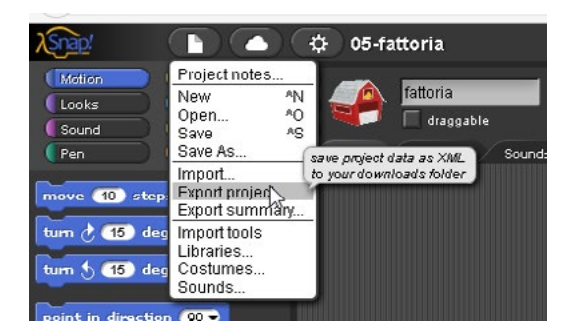

Verrà visualizzata la finestra di salvataggio. Salvare il file *.xml*.

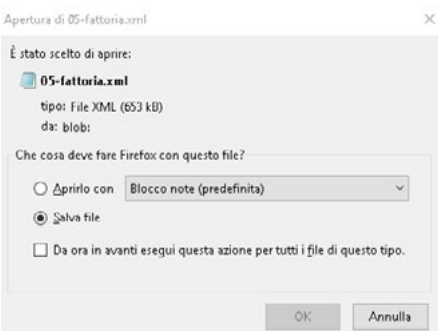

Chiudere pure la pagina di *Snap!*.

È ora necessario convertire il progetto in file eseguibile. Collegarsi all'indirizzo [snapp.citilab.](http://snapp.citilab.eu/) [eu](http://snapp.citilab.eu/).

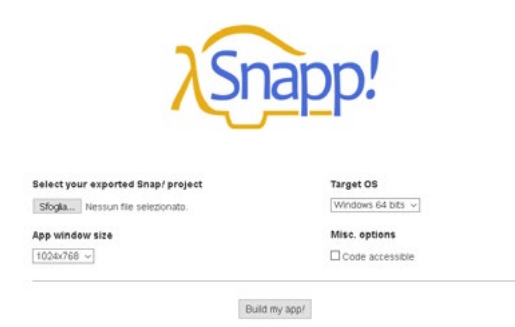

Utilizzando il pulsante *Sfoglia* caricare il file *.xml* realizzato con *Snap!*. Impostare sulla destra il formato da realizzare (nell'esempio file per *Windows 64 Bit*) e, in basso a sinistra, la dimensione dell'interfaccia dell'eseguibile.

Selezionando la casella *Code Accessible*, nell'interfaccia del gioco sarà presente un pulsante che apr l'interfaccia di *Snap!* (off-line) e permette la visualizzazione e la modifica del codice. Nell'esempio non seleziono la casella.

Premere il pulsante *Build my app!*.

Attendere la conversione del file (potrebbero essere necessari alcuni minuti). A conversione ultimata verrà proposta la finestra di salvataggio.

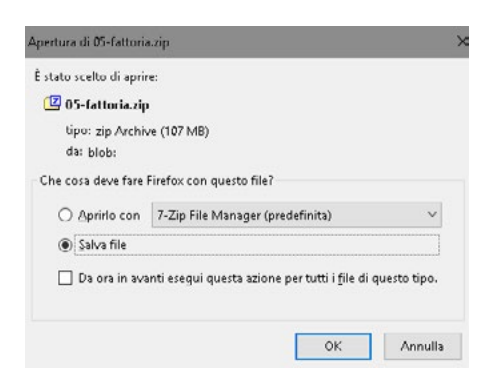

Salvare il file, Decomprimere la cartella ed avviare l'eseguibile.

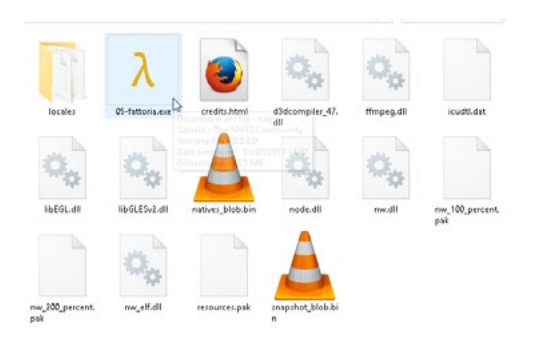

Questa cartella può essere distribuita anche a chi non possiede Scratch. Il gioco rimane interattivo (cliccando sugli sprite degli animali verranno riprodotti i suoni ed avviate le animazioni).

## IN AULA

Nella scheda *Suoni* è presente il pulsante che permette di registrare direttamente la propria voce.

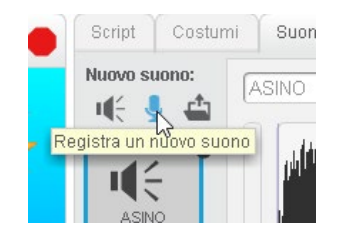

Questo permette di inserire annotazioni verbali su immagini: è possibile commentare parti di immagini, far "parlare fotografie" (anche semplici situazioni in L2). Le registrazioni andranno attivate con i clic.

Vedremo in un prossimo video come realizzare narrazioni.